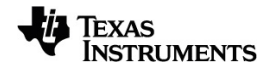

# **TI-Nspire™ CX II Connect Käyttöopas**

Lisätietoja TI-teknologiasta saat tukisivustolta osoitteessa [education.ti.com/eguide.](https://education.ti.com/eguide)

## *Tärkeää tietoa*

Texas Instruments ei myönnä minkäänlaista nimenomaista tai oletettua takuuta mukaan lukien rajoituksetta oletetut takuut soveltuvuudesta kaupankäynnin kohteeksi tai sopivuudesta tiettyyn tarkoitukseen koskien ohjelmia tai kirjallista aineistoa, jotka annetaan saataville "sellaisina kuin ne ovat". Texas Instruments ei ole missään tapauksessa vastuussa näiden aineistojen hankinnasta tai käytöstä aiheutuvista erityisistä, rinnakkaisista, satunnaisista tai välillisistä vahingoista. Kannemuodosta riippumatta Texas Instrumentsin vastuu rajoittuu vain ja ainoastaan kyseisen tuotteen hankintahintaan. Texas Instruments ei myöskään ole velvoitettu vastaamaan minkäänlaisiin vaatimuksiin johtuen näiden materiaalien käytöstä muiden osapuolten toimesta.

© 2023 Texas Instruments Incorporated

Mac® ja Windows® ovat omistajiensa tavaramerkkejä.

Todelliset tuotteet saattavat erota hieman mukana tulevista kuvista.

## *Sisällys*

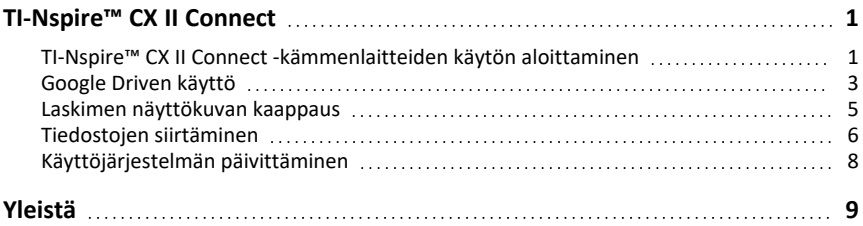

## <span id="page-4-0"></span>**TI-Nspire™ CX II Connect**

TI-Nspire™ CX II Connect on verkkopohjainen sovellus, joka tarjoaa yhteyden tietokoneen ja TI-Nspire™ CX II -grafiikkalaskimen välille. Sen avulla voit ottaa laskimen näytöstä näyttökuvan, siirtää .tns-tiedostoja laskimeen ja laskimesta sekä päivittää laskimen käyttöjärjestelmän.

#### **Järjestelmävaatimukset**

- Aktiivinen Internet-yhteys
- Verkko-USB käytössä
- Pääsy jaettuun muistiin, tiedostoihin ja leikepöydälle

**Huomautus:** Uusimmat laitteisto-, käyttöjärjestelmä-, selain- ja muut vaatimukset ovat [tuotesivulla](https://education.ti.com/en/products/computer-software/ti-nspire-cx-ii-connect).

#### **Tuetut laskimet**

- TI-Nspire™ CX II
- TI-Nspire™ CX II CAS
- TI-Nspire™ CX II-T
- TI-Nspire™ CX II-T CAS
- <span id="page-4-1"></span>• TI-Nspire™ CX II-C CAS

## *TI-Nspire™ CX II Connect -kämmenlaitteiden käytön aloittaminen*

- 1. Avaa yhteensopiva selain.
- 2. Kirjoita osoitepalkkiin **[nspireconnect.ti.com](https://nspireconnect.ti.com/)**.

Jos saat kehotteen, hyväksy evästeet napsauttamalla **Hyväksy ja jatka**, ja napsauta sitten **HYVÄKSY**-painiketta hyväksyäksesi TI:n käyttöehdot.

Yhteensopivuus tarkistetaan sovelluksen latautuessa. Jos ongelmia löytyy, sivulla on tietoja siitä, mitä on ratkaistava.

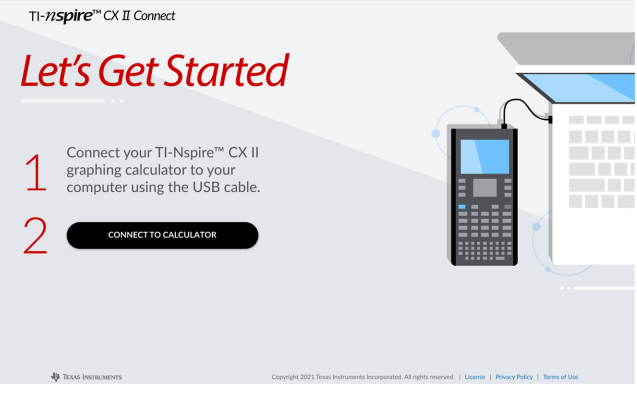

3. Kun Let's Get Started (Aloita) -sivu on latautunut, yhdistä TI-Nspire™ CX II -laskin tietokoneeseen.

**Huomaa:** Jos tietokoneessa on vain USB-C-portti, tarvitset USB-A–USB-C-sovittimen laskimen yhdistämistä varten.

- 4. Napsauta **YHDISTÄ LASKIMEEN**.
- 5. Napsauta ponnahdusikkunassa laskimen nimeä ja napsauta sitten **Yhdistä**.

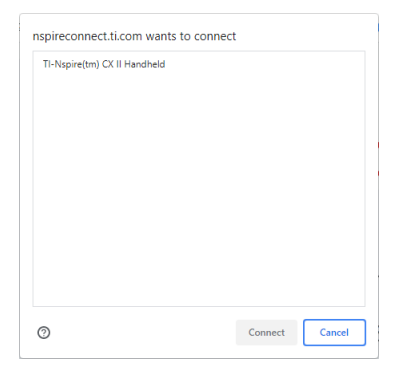

Näkyviin tulee kotisivu, jossa on kolme käytettävissä olevaa vaihtoehtoa: Näytön kaappaus, tiedostonsiirto ja käyttöjärjestelmän päivitys.

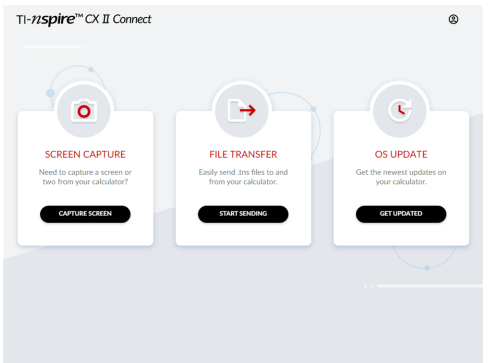

#### **Verkkosivustossa liikkuminen**

TI-Nspire™ CX II Connect -verkkosivussa voi liikkua kahdella tavalla laskimen yhdistämisen jälkeen:

- TI-Nspire™ CX II Connect -logo jokaisen aloitussivulle linkittävän sivun vasemmassa yläkulmassa
- Linkit kunkin sivun oikeassa yläkulmassa oleviin toimintoihin paitsi aloitussivulle ja Let's Get Started (Aloita) -sivuille

**Huomaa:** Jos laskin irrotetaan ja yhdistetään sitten uudelleen (tai yhdistät toisen laskimen), sinut ohjataan Let's Get Started (Aloita) -sivulle.

## <span id="page-6-0"></span>*Google Driven käyttö*

**Huomaa:** Tämä ominaisuus on valinnainen. TI ei tallenna käyttäjätietojasi, jos kirjaudut Googlella.

#### **Google Drive -tilin käyttäminen näyttökuvien tallentamiseen tai tns-tiedostojen siirtämiseen:**

1. Napsauta minkä tahansa sivun oikeassa yläkulmassa olevaa **Kirjaudu Googlella** kuvaketta.

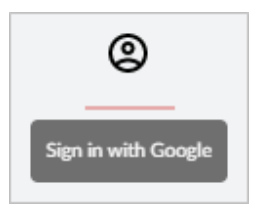

2. Suorita Google Driveen yhdistäminen loppuun **Kirjaudu Googlella** ponnahdusikkunassa.

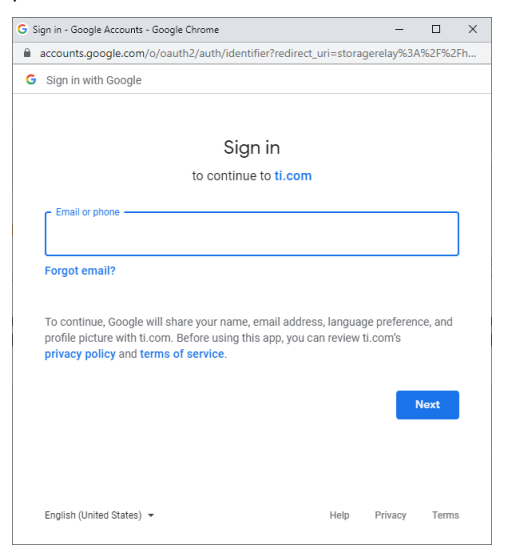

3. Kun saat kehotteen Google-tilin vakiovalintaruudusta, valitse valintaruutu, joka sallii sovelluksen pääsyn Google Driveen tiedostojen siirtämistä varten tietokoneeseen tai tietokoneesta.

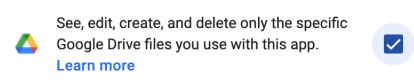

Onnistuneen kirjautumisen jälkeen kirjautumiskuvakkeessa on vihreä valintamerkki, ja sitä voidaan käyttää Google Drive -tilin uloskirjautumisessa.

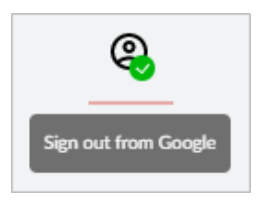

**Huomaa:** Kun käytät Google Drivea näyttökaappauksiin tai tiedostojen siirtoon, sinun on ensin luotava kansio(t), joita haluat käyttää Google Drivessa.

### **TI-Nspire™ CX II Connectin yhteyden katkaiseminen Google Drivesta**

1. Napsauta Google Drivessa asetuskuvaketta ja valitse **Asetukset**.

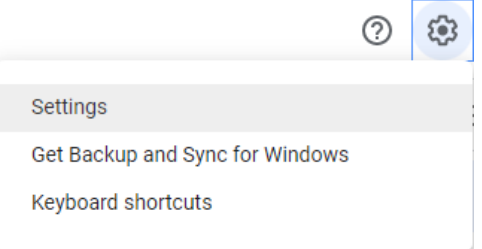

- 2. Napsauta **Asetukset**-valintaikkunassa **Hallitse sovelluksia**.
- 3. Etsi TI-Nspire CX II Connect -sovellus luettelosta ja napsauta sitten **OPTIONS > Katkaise yhteys Drivesta**.

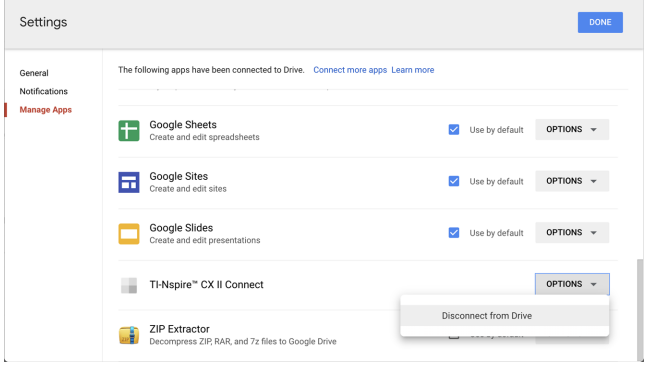

4. Valitse vahvistusikkunassa **KATKAISE YHTEYS**.

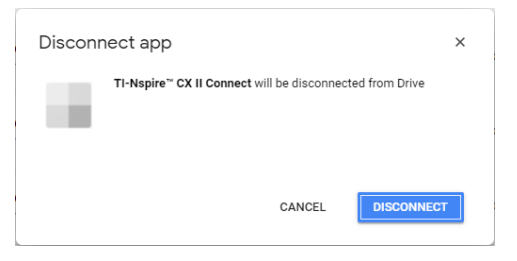

TI-Nspire™ CX II Connect -sovellus poistetaan luettelosta.

<span id="page-8-0"></span>5. Napsauta **VALMIS**.

## *Laskimen näyttökuvan kaappaus*

#### **Laskimen näyttökuvan kaappausta varten:**

1. Siirry **NÄYTTÖKUVAN KAAPPAUS** -sivulle.

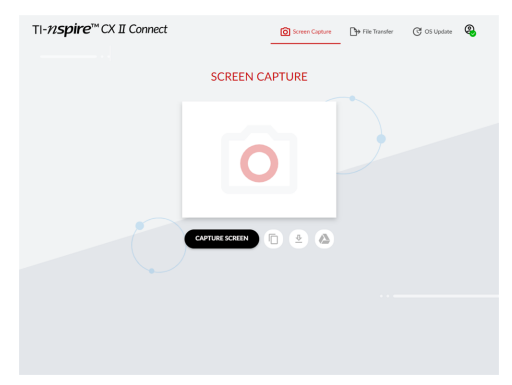

2. Napsauta **OTA NÄYTTÖKUVA** -painiketta.

Nykyinen laskimen näyttö tulee näkyviin.

**Huomaa:** Jos haluat kaapata toisen näyttökuvan, tee tarvittavat muutokset laskimeen ja napsauta uudelleen **OTA NÄYTTÖKUVA** -painiketta.

3. Napsauta jotakin seuraavista painikkeista:

– Kopioi nykyisen näyttökuvan tietokoneen leikepöydälle ja käyttää kuvaa muissa sovelluksissa.

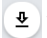

– Tallentaa nykyisen näyttökuvan tietokoneeseen.

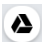

**A** – Tallentaa nykyisen näyttökuvan Google Driveen.

**Huomaa:** Kun käytät Google Drivea näyttökaappauksiin tai tiedostojen siirtoon, sinun on ensin luotava kansio(t), joita haluat käyttää Google Drivessa.

## <span id="page-9-0"></span>*Tiedostojen siirtäminen*

**Tiedostojen siirtäminen tietokoneeseen tai tietokoneesta:**

1. Siirry **TIEDONSIIRTO**-sivulle.

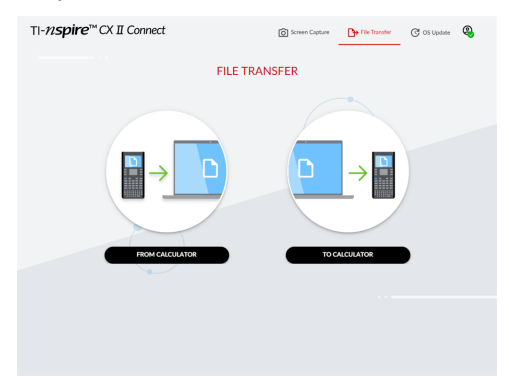

2. Napsauta joko **LASKIMESTA** tai **LASKIMEEN** ja noudata alla olevia ohjeita.

**Huomaa:** Vain .tns-tyypin tiedostoja voi siirtää. Muita tiedostotyyppejä ei näytetä. Laskimessa olevien tiedostojen on myös oltava Omat asiakirjat -kansiossa, ei alikansiossa.

#### **Tiedostojen siirtäminen laskimesta tietokoneeseen**

Valitse tiedostot laskimen Omat asiakirjat -kansiosta, jotka haluat lähettää tietokoneeseen.

**Huomaa:** Valitse tai poista valinta **Valitse kaikki** -ruudusta korostaaksesi tai tyhjentääksesi kaikkien tiedostojen valinnan.

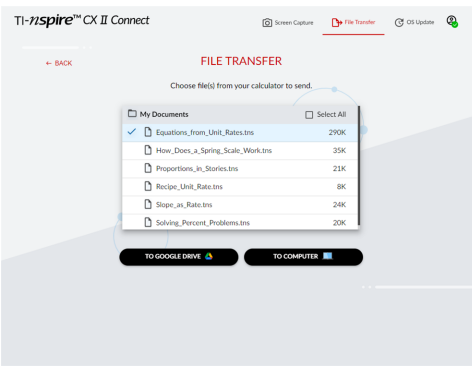

#### **Tiedostojen siirtäminen Google Driveen:**

- 1. Napsauta **GOOGLE DRIVE** -painiketta.
- 2. Napsauta kansiota, johon haluat tallentaa tiedostot, ja napsauta **Valitse**.

**Huomaa:** Kun käytät Google Drivea näyttökaappauksiin tai tiedostojen siirtoon, sinun on ensin luotava kansio(t), joita haluat käyttää Google Drivessa.

**Huomaa:** Jos siirrät tiedostoja, jotka ovat jo Google Drivessa, ne korvataan automaattisesti.

3. Kun **Lähetetyt tiedostot** -luettelo tulee näkyviin, voit valita lisää siirrettäviä tiedostoja napsauttamalla **LÄHETÄ LISÄÄ TIEDOSTOJA-** tai **TAKAISIN** -linkkiä.

#### **Tiedostojen siirtäminen tietokoneeseen:**

- 1. Valitse **TIETOKONEESEEN**.
- 2. Napsauta kansiota, johon haluat tallentaa tiedostot, ja valitse **Valitse kansio**.
- 3. Kun sinua kehotetaan sallimaan sivuston näyttämään tiedostot, valitse **Näytä tiedostot**.
- 4. Kun kohdekansion muutoksia pyydetään tallentamaan, valitse **Tallenna muutokset**.

**Huomaa:** Jos siirrät tietokoneella jo olevia tiedostoja, tiedostosta luodaan kopio tiedostonimeen liitetyllä numerolla.

5. Kun **Lähetetyt tiedostot** -luettelo tulee näkyviin, voit valita lisää siirrettäviä tiedostoja napsauttamalla **LÄHETÄ LISÄÄ TIEDOSTOJA**- tai **TAKAISIN** -linkkiä.

### **Tiedostojen siirtäminen tietokoneesta laskimeen**

1. Napsauta joko **GOOGLE DRIVE-** tai **TIETOKONEESTA**-painiketta.

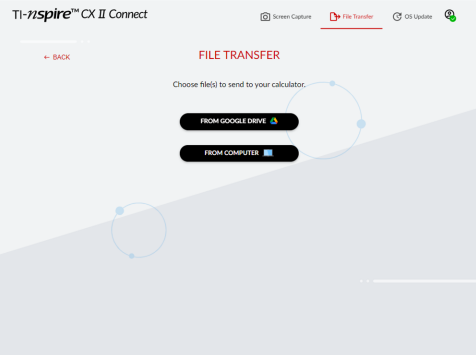

2. Etsi ja valitse siirrettävä(t) tiedosto(t).

**Huomaa:** Jos siirrät laskimessa jo olevia tiedostoja, tiedostosta luodaan kopio tiedostonimeen liitetyllä numerolla.

3. Kun **Lähetetyt tiedostot** -luettelo tulee näkyviin, voit valita lisää siirrettäviä tiedostoja napsauttamalla **LÄHETÄ LISÄÄ TIEDOSTOJA**- tai **TAKAISIN** -linkkiä.

**Huomaa:** Jos siirrät laskimessa jo olevia tiedostoja, tiedostosta luodaan kopio tiedostonimeen liitetyllä numerolla.

4. Laskimessa näkyy kehote, jossa on seuraavat vaihtoehdot:

**Avaa** – avaa siirretyn tiedoston.

**Siirry kohteeseen** – avaa Omat asiakirjat -kansion ja korostaa siirretyn tiedoston.

**OK** – tyhjentää kehotteen.

**Huomaa:** Jos siirrät useita tiedostoja, kehote koskee vain viimeksi siirrettyä tiedostoa.

## <span id="page-11-0"></span>*Käyttöjärjestelmän päivittäminen*

#### **Päivitä laskimen käyttöjärjestelmä seuraavasti:**

1. Siirry **Käyttöjärjestelmän päivitys** -sivulle.

Sovellus tarkistaa laskimen käyttöjärjestelmäversion. Jos saatavilla on uudempi versio, sinua pyydetään päivittämään siihen.

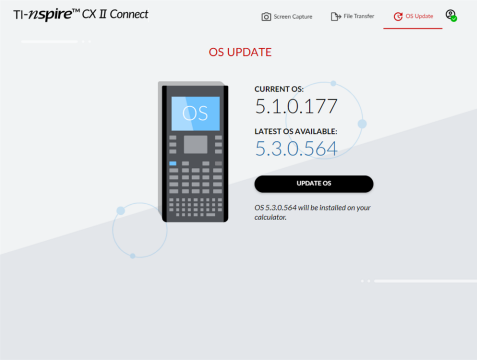

2. Napsauta **Päivitä käyttöjärjestelmä** -painiketta.

Kun päivitys on valmis, näyttöön tulee vahvistusviesti.

# <span id="page-12-0"></span>**Yleistä**

## *Online-tuki*

[education.ti.com/eguide](https://education.ti.com/eguide)

Valitse maasi, niin näet lisää tuotetietoja.

## *Ota yhteyttä TI-tukeen*

[education.ti.com/ti-cares](https://education.ti.com/ti-cares)

Valitse maasi, niin näet teknisiä tietoja ja muita tukiresursseja.

## *Huolto- ja takuutiedot*

[education.ti.com/warranty](https://education.ti.com/warranty)

Valitse maasi, niin saat tietoa takuun kestosta ja ehdoista tai tuotepalvelusta.

Rajoitettu takuu. Tämä takuu ei vaikuta lainmukaisiin oikeuksiisi.

Texas Instruments Incorporated

12500 TI Blvd.

Dallas, TX 75243